## **Procedure to reinstall the host checker for Remote Access System and Remote Access Webmail**

1. When accessing the new CSD Remote Access System (RAS) [\(https://access.csd.gov.hk/\)](https://access.csd.gov.hk/) or CSD Remote Access Webmail (RAW) [\(https://access.csd.gov.hk/webmail\)](https://access.csd.gov.hk/webmail), it is required to download and execute a program once to remove the old host checker. It could be located at the login page of the RAS / RAW service shown below:

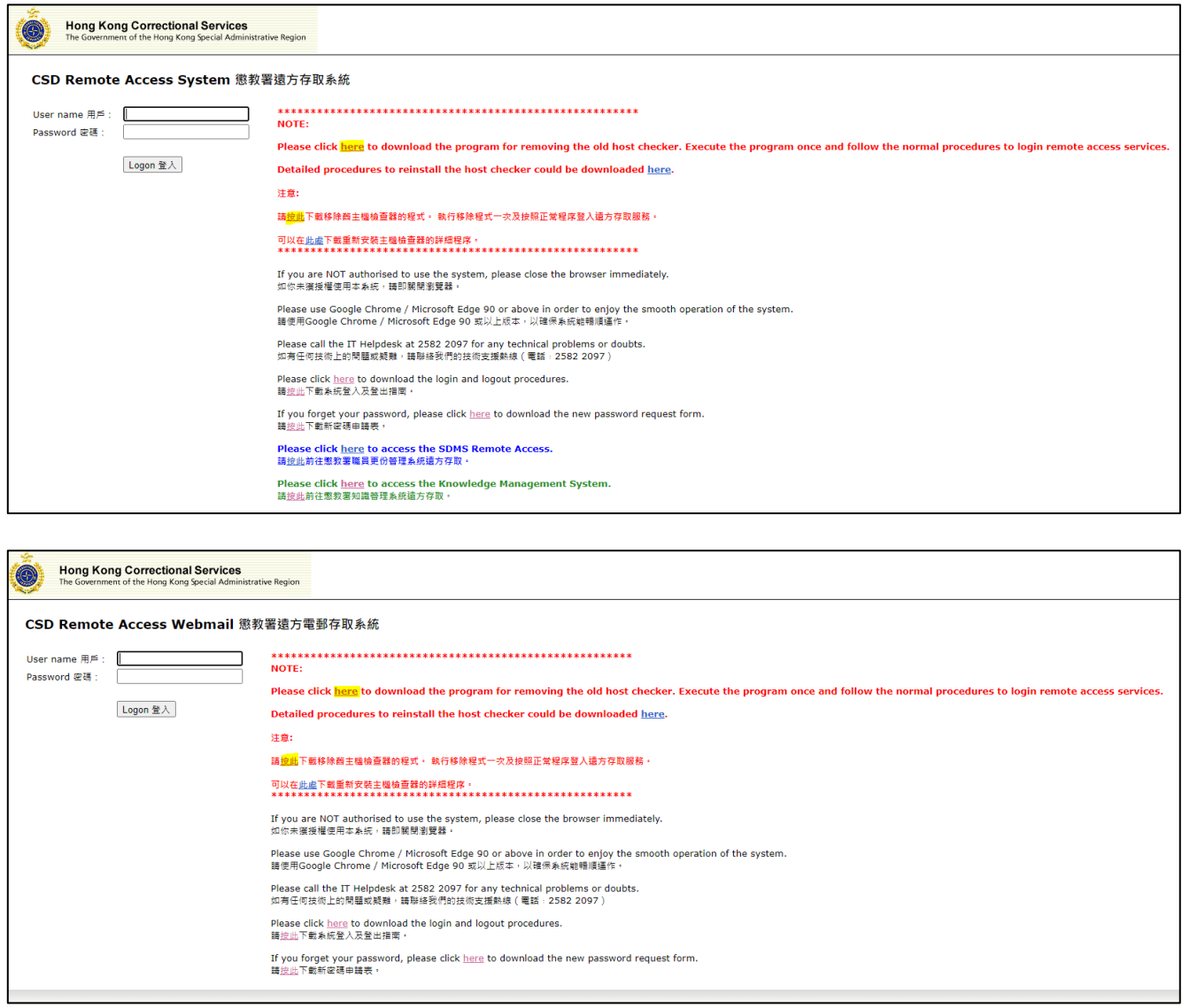

2. Alternatively, you can download the program directly from the below URL: <https://corpfiles.pulsesecure.net/share/MW8j8kg67Adpnlo9t4JoAw==p?dn=1> 3. After downloading the program "ps-pcs-sa-Uninstaller.exe", click to run it

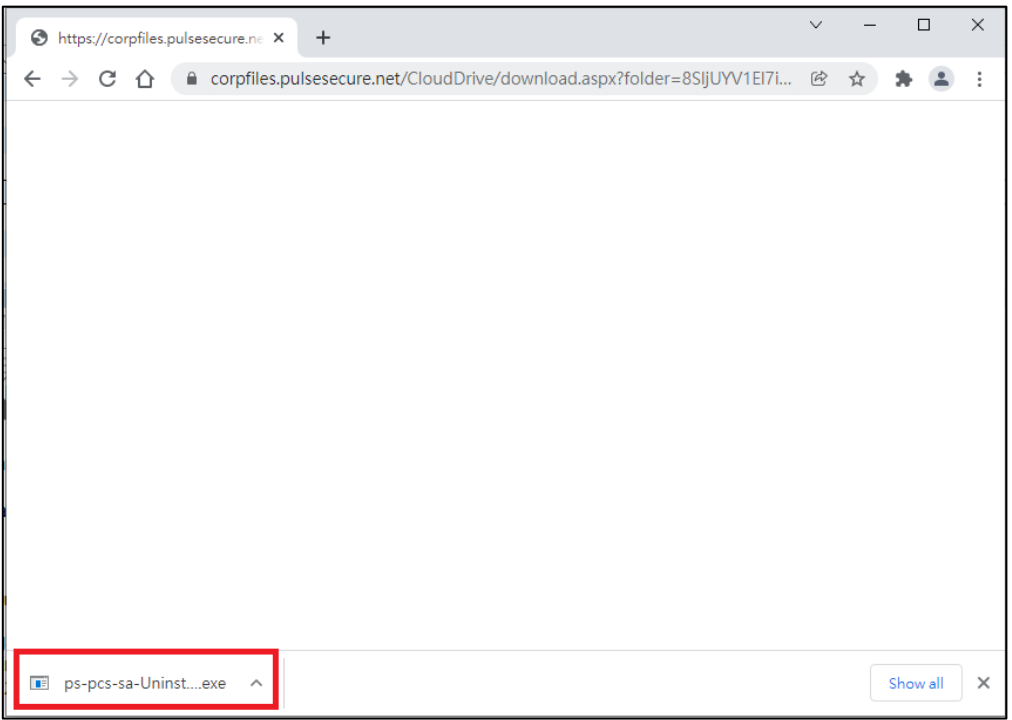

4. There will be a message prompt out, indicating that the un-installation of the host checker was completed:

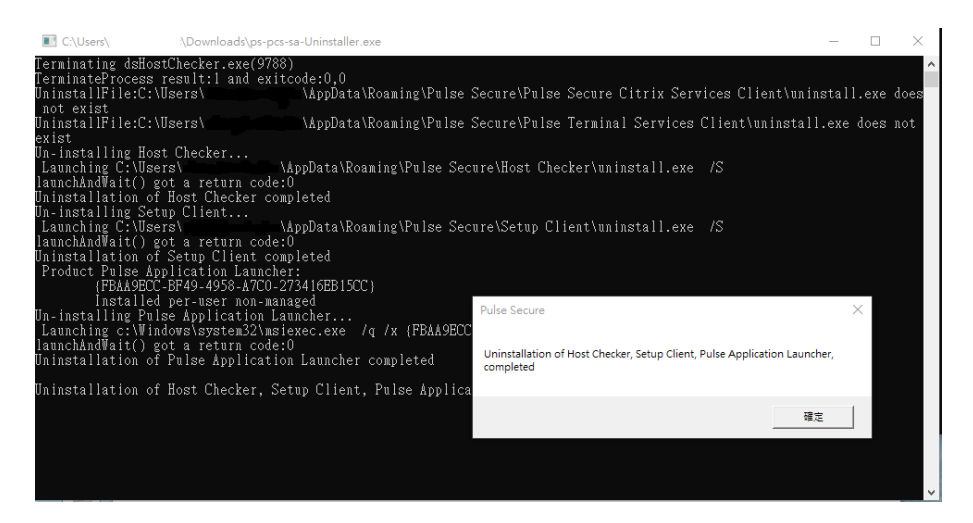

5. Enter the RAS<https://access.csd.gov.hk/> or RAW<https://access.csd.gov.hk/webmail> again, the host checker would be re-installed:

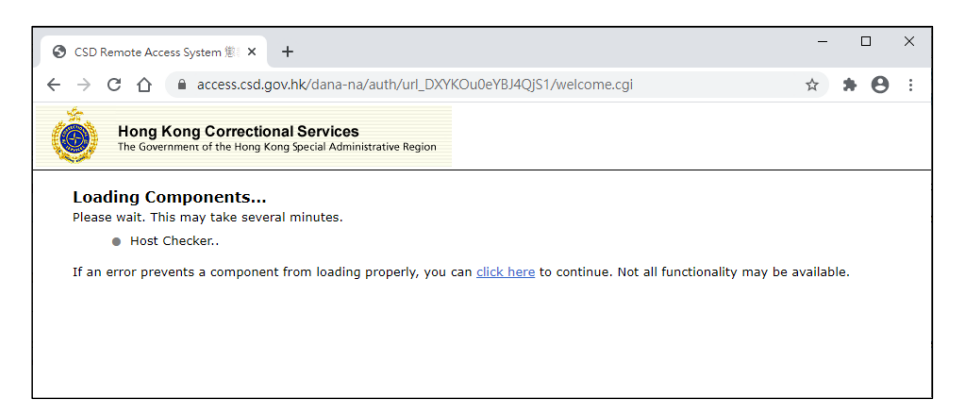

6. In case when the below messages pop-up, you can get rid of the message by a mouse-click outside the popup:

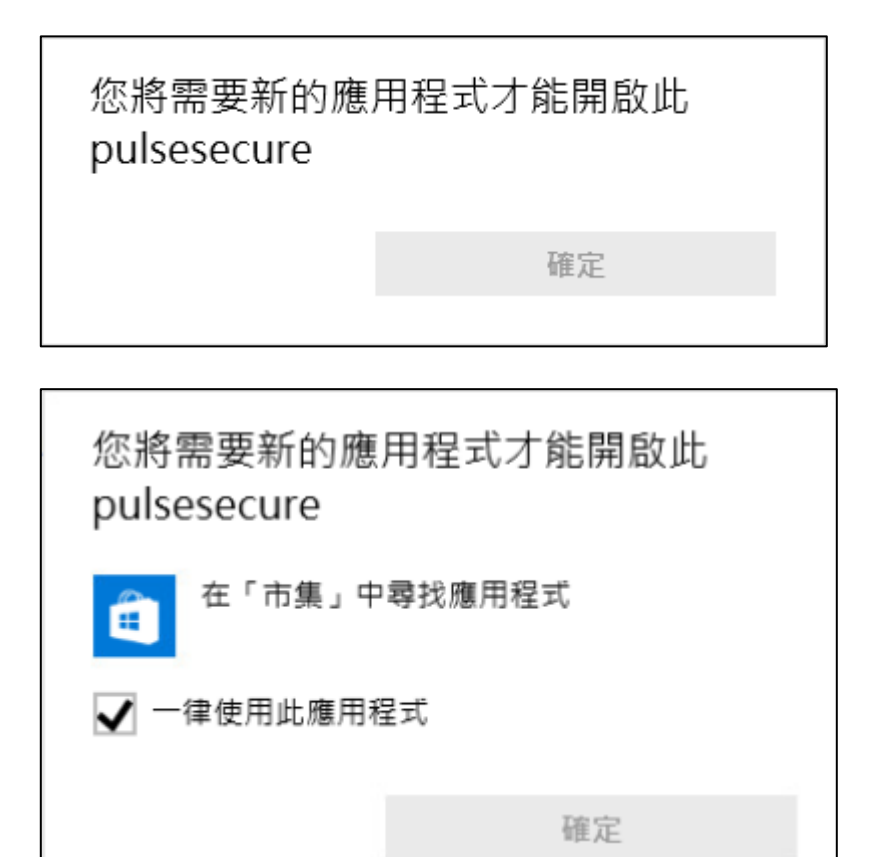

7. If the application launcher (for device checking) is not installed, you might see the below message asking you to download it. Click "Download":

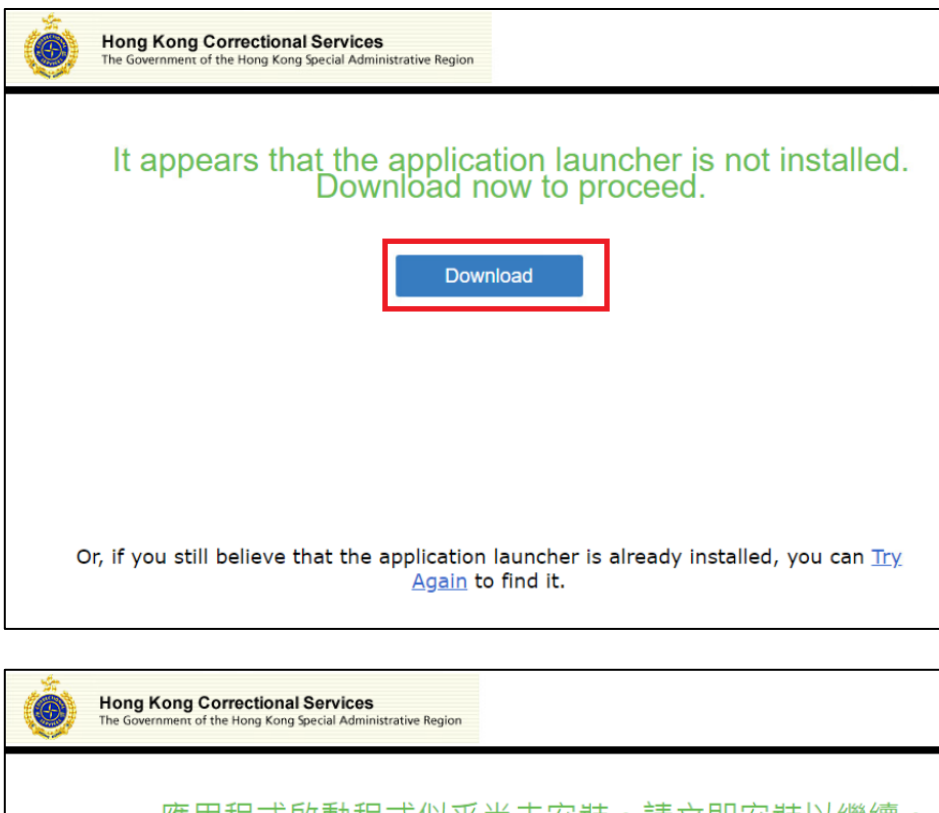

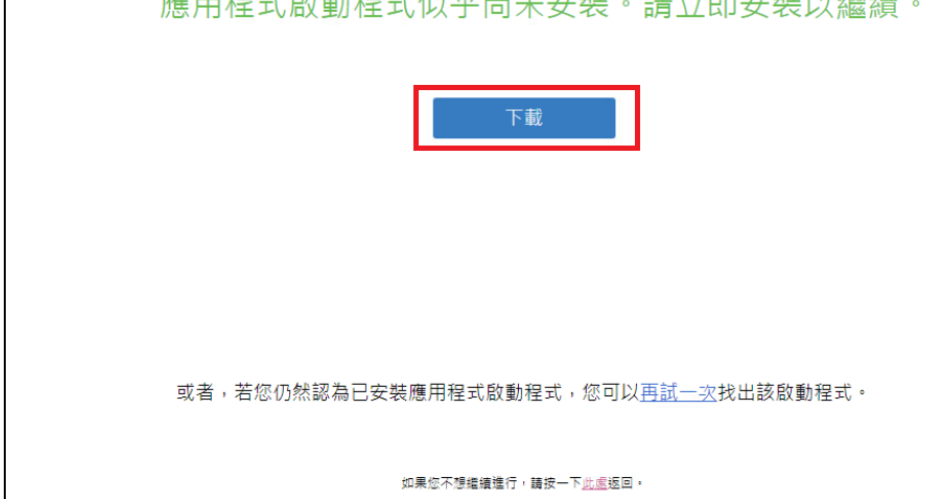

8. After downloading the software "PulseSecureAppLauncher.msi", click to run it

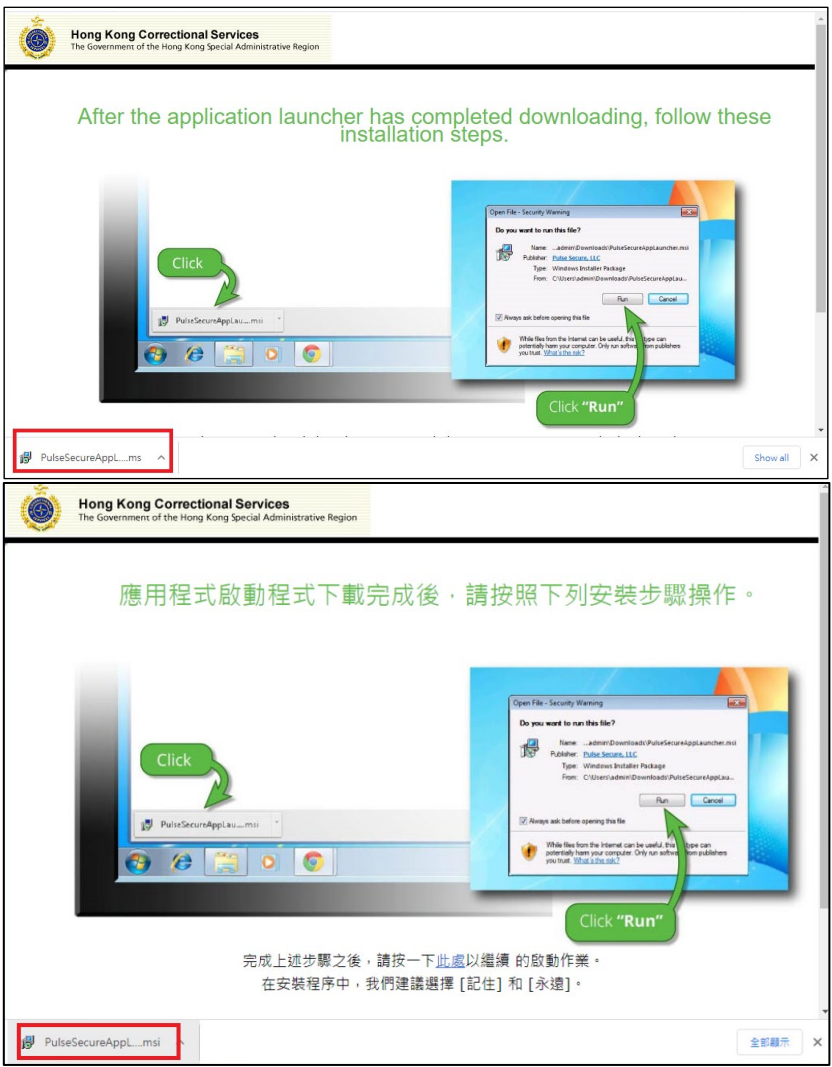

9. You would see a message indicate the Pulse Application Launcher has been installed successfully

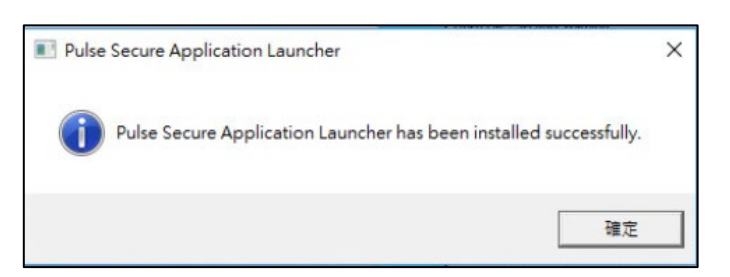

10. Click the "HERE" link to proceed:

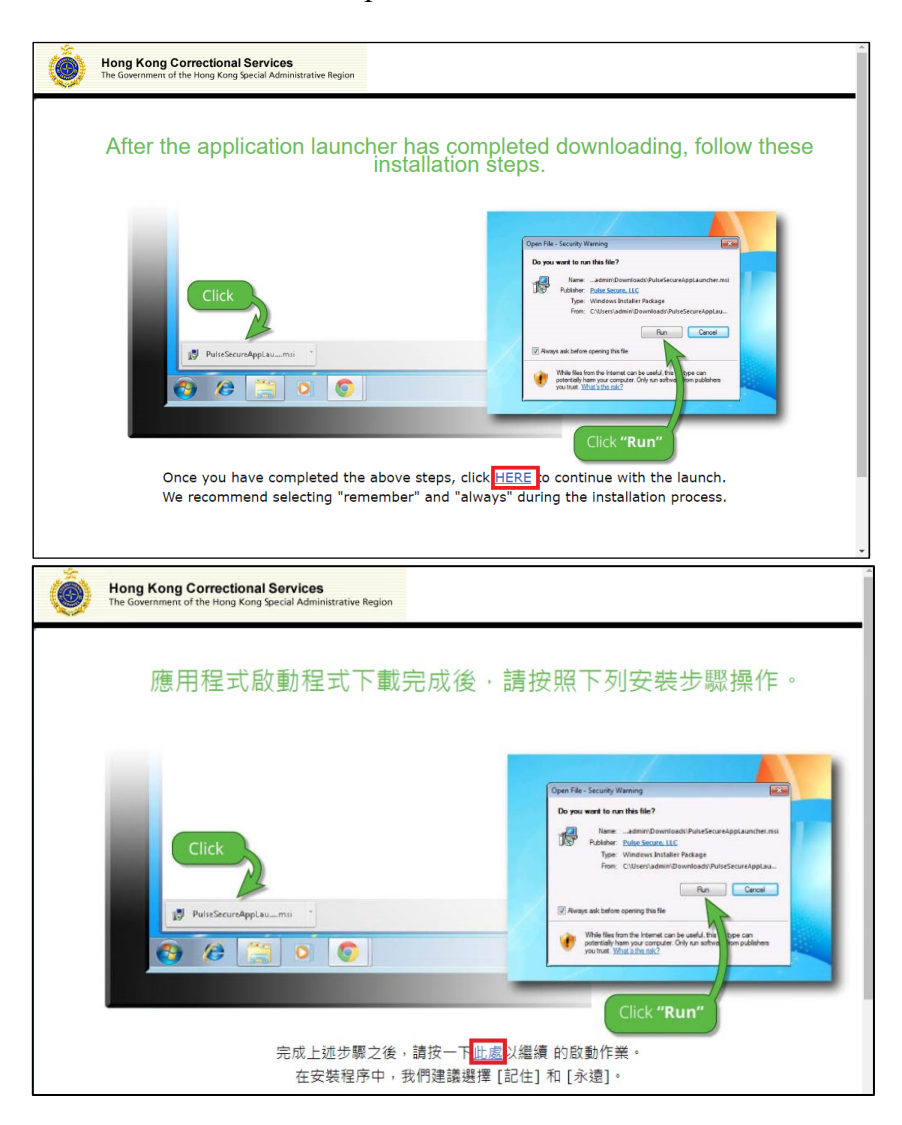

11. The host checker component would be loaded again. When asking to open Pulse Secure Application Launcher, tick "Always allow access.csd.gov.hk to open links of this type in the associated app", then click "Open Pulse Secure Application Launcher":

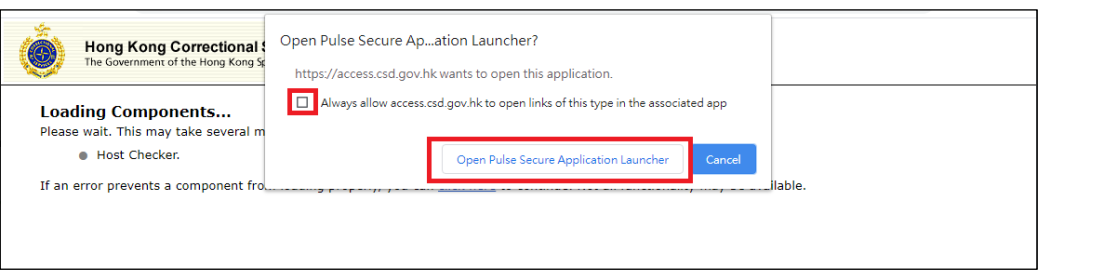

12. The installation of software required for device checking is completed and you might enter your user name and password to login as usual.

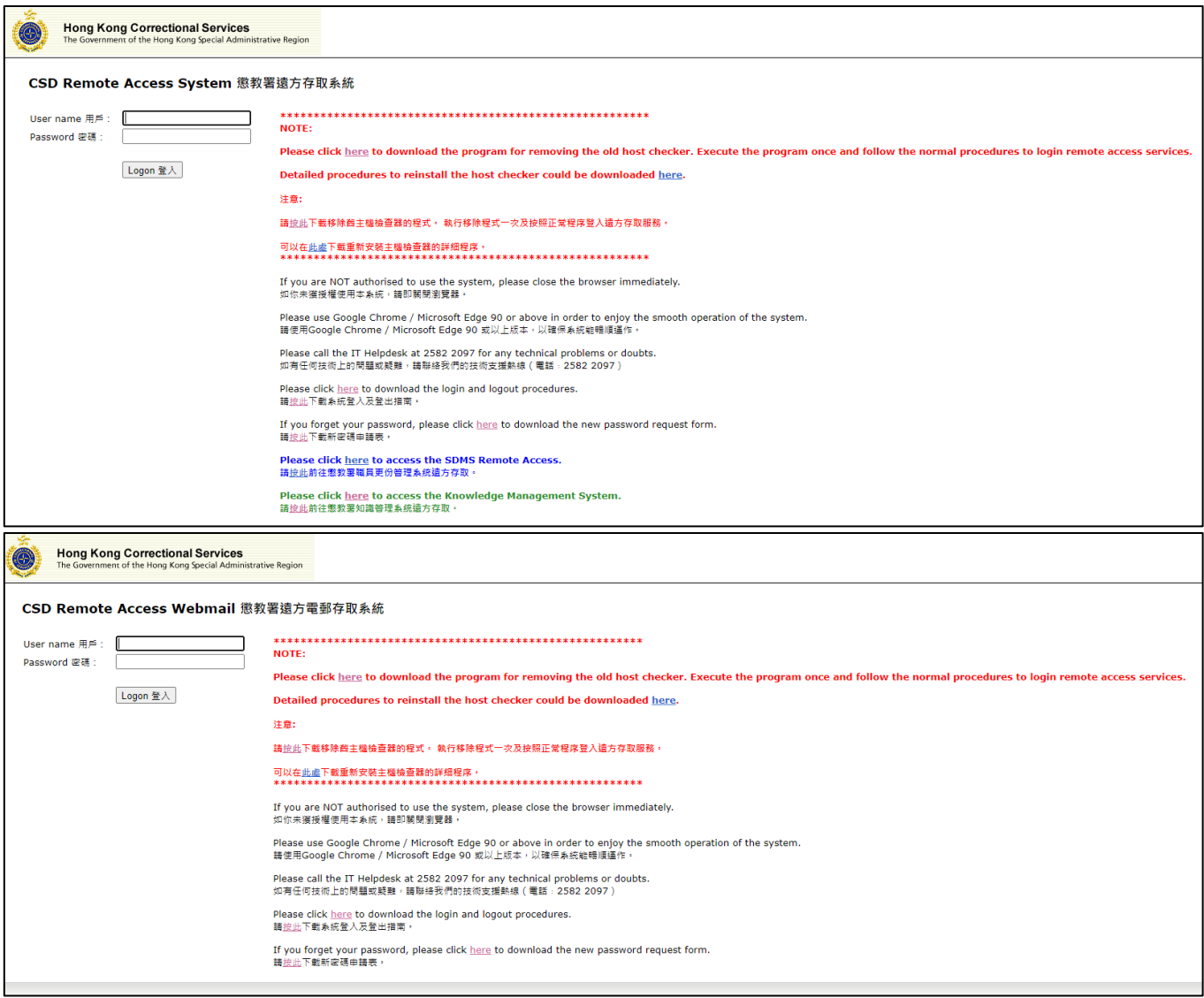